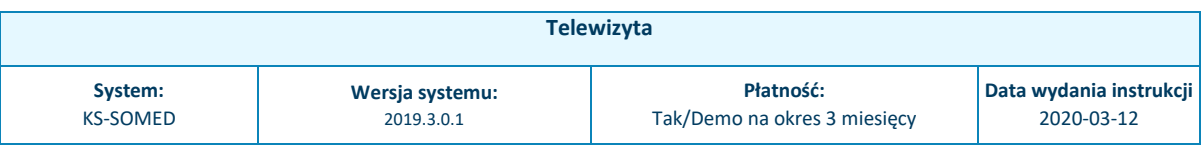

# Telewizyta – Szybki Start

"Telewizyta" to rozwiązanie, dzięki któremu Pacjent będzie miał możliwość przeprowadzenia konsultacji z lekarzem online (bez wychodzenia z domu), poprzez rozmowę wideo. Lekarz podczas telewizyty będzie miał możliwość nagrywania rozmowy, tym samym będzie miał dokumentację przeprowadzonej konsultacji. Wprowadzając telewizytę placówka medyczna może zyskać nowych pacjentów, którzy chcą konsultować się z lekarzem bez wychodzenia z domu. Wdrożenie takiego rozwiązania może również zmniejszyć kolejki w przychodni, gdyż część pacjentów może korzystać z konsultacji on-line.

## Wymagania do uruchomienia usługi

- Kamera, mikrofon i głośniki lub słuchawki z mikrofonem podłączone do komputera, na którym ma być prowadzona telewizyta;
- Zainstalowana przeglądarka Google Chrome w wersji 61 lub nowszej;
- Aktualna wersja systemu medycznego i aktywna współpraca placówki z OSOZ (minimalna wersja 2019.3.0.1);
- Aktywna usługa "Rejestracja on-line" (w tryb demo lub pełnym);
- Aktywna obsługa płatności z ustawioną płatnością dla usługi Telewizyta – wymagane tylko w przypadku wizyt komercyjnych;
- Aktywna usługa "Telewizyta" (w trybie demo lub pełnym);
- Rozszerzona licencja systemu KS-SOMED na potrzeby telewizyty;
- Zainstalowane:
	- o KSWSPMINI (tylko na 1 komputerze),
	- o KSWSPAGENT (wymagany na komputerach, z których lekarze łączą się zdalnie z przychodnią np. z pulpitu zdalnego)

o KSZSI3RDPARTYACCESSSERVICEIN STALL (instalowany jako usługa tylko na 1 komputerze) odpowiada za zapis załączników w ramach telewizyty).

# Aktywowanie usługi

Aktywowania usługi dokonujemy po zalogowaniu do Serwisu Świadczeniodawcy za pośrednictwem modułu "74 OSOZ".

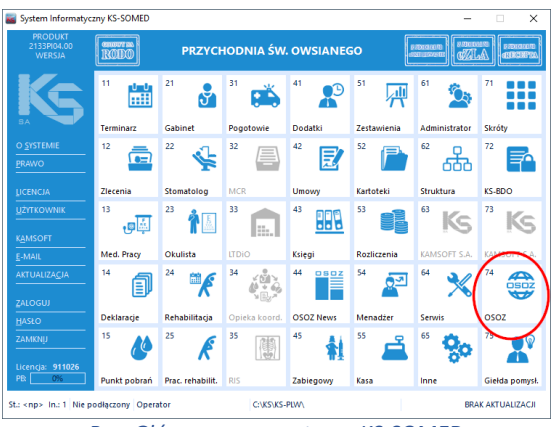

*Rys. Główne menu systemu KS-SOMED*

Po wejściu do modułu wybieramy pozycję Serwis Świadczeniodawcy, proces zalogowania do serwisu przebiega automatycznie.

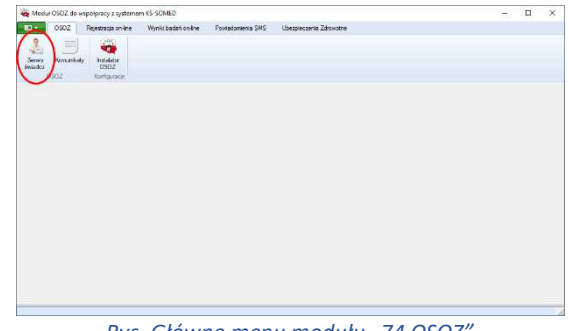

*Rys. Główne menu modułu "74 OSOZ"* 

Następnie przechodzimy do zakładki **Telewizyta** -> **Informacje**.

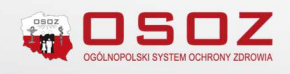

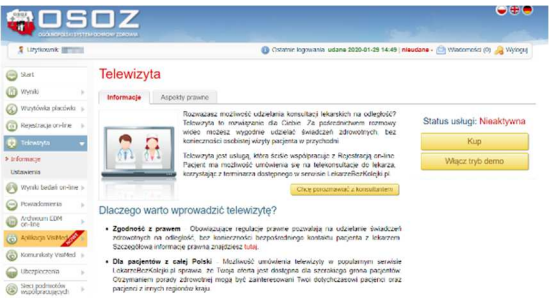

### *Rys. Serwis Świadczeniodawcy – Telewizyta*

Usługę można uruchomić na dwa sposoby:

**W trybie demonstracyjnym** – (przycisk Włącz tryb demo) – umożliwia testowe korzystnie z usługi na okres 3 miesięcy od momentu włączenia trybu demo zgodnie z Regulaminem Świadczeniodawcy OSOZ. Po tym czasie usługę będzie można wykupić na kolejny okres.

**W trybie pełnym** – (przycisk Kup) – umożliwia korzystnie z pełnej funkcjonalności usługi na okres 12 miesięcy od momentu wykupienia usługi.

W trakcie aktywowania usługi użytkownik proszony jest o zarejestrowanie danych placówki na potrzeby usługi telewizyta. Dane te posłużą do utworzenia regulaminu serwisu "Telewizyta".

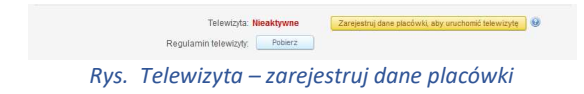

Uzupełnienie danych placówki odbywa się po wybraniu przycisku **Zarejestruj dane placówki, aby uruchomić telewizytę**.

W formularzu należy wprowadzić dane podmiotu prowadzącego placówkę medyczną.

### Uzupełnienie danych placówki

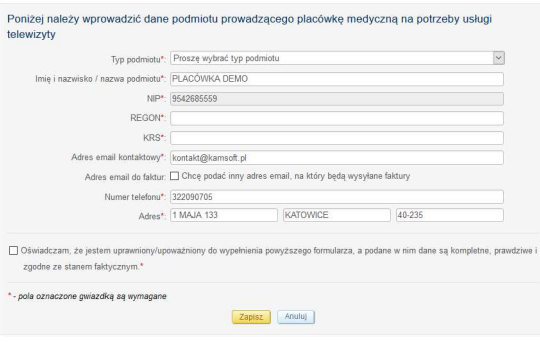

*Rys. Formularz rejestracyjny danych do regulaminu*

Następnie po oświadczeniu użytkownika, o uprawnieniu/upoważnieniu do wypełnienia formularza oraz o podaniu w nim danych kompletnych, prawdziwych i zgodnych ze stanem faktycznym zapisujemy dane placówki.

Na podstawie wprowadzonych danych udostępniany jest placówce regulamin serwisu "Telewizyta". Regulamin ten będzie określał warunki wykonania telewizyty w serwisie lekarzebezkolejki.pl - od pacjenta będzie wymagana akceptacja treści tego regulaminu w procesie umawiania telewizyty. Regulamin serwisu "Telewizyta" dla placówki dostępny jest za pomocą klawisza **Pobierz.**

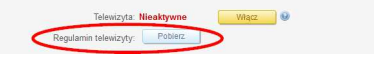

Po zakończonym procesie uzupełniania danych można przejść do włączenia usługi za pomocą klawisza **Włącz**.

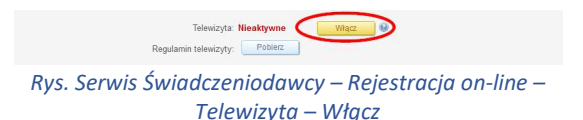

## Konfiguracja parametrów dostępnych lekarzy

W ramach procesu konfiguracji usługi należy określić dla których lekarzy będzie możliwa telewizyta.

Określenie tych parametrów możliwe jest z poziomu **Serwisu świadczeniodawcy** wybierając **Rejestracja on-lin** a następnie **Terminarz**.

Zaznaczenie opcji Umożliwia telewizytę przy danym lekarzu będzie równoznaczne z możliwością wykonywania przez niego telewizyty.

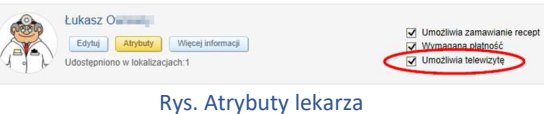

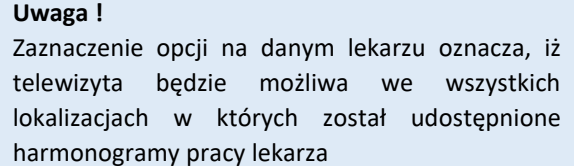

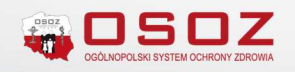

### Uruchomienie usługi

Do uruchomienia usługi wymagane jest posiadanie przez placówkę medyczną rozszerzonej licencji systemu KS-SOMED o telewizytę. Zapotrzebowanie na licencję należy wysłać na adres pomoc@osoz.pl.

Po uzyskaniu licencji należy zainstalować: KSWSPMINI-SETUP, KSWSPAGENT-SETUP (wymagany na komputerach, z których lekarze łączą się zdalnie z przychodnią np. z pulpitu zdalnego) oraz KSZSI3RDPARTYACCESSSERVICEINSTALL

(instalowany jako usługa tylko na 1 komputerze) odpowiada za zapis załączników w ramach telewizyty).

### **Uwaga !**

Od wersji 2019.02.0.03 usługi zainstalują się samoczynnie w przypadku gdy KSPL\_ISOZ działa jako usługa. Proces uruchamiania usługi telewizyty wymaga wprowadzania dodatkowych parametrów konfiguracji.

Ręczna (ponowna) instalacja wskazanych usług umożliwia uzupełnienie danych dostępowych do telewizyty.

Instalatory dostępne są w katalogu głównym systemu KS-SOMED, w katalogu Extras (domyślnie: C:\KS\KS-PLW\Extras). Sposób instalacji KSWSPMINI-SETUP został dokładnie opisany w instrukcji programu KS-SOMED (domyślnie "C:\KS\KS-PLW\INFO\instrukcja\KS-WSPMINI ISTRUKCJA INSTALACJI.PDF"). Instalacja pozostałych usług powinna przebiegać w sposób intuicyjny i nie wymaga dodatkowej dokumentacji.

W przypadku pytań do instalacji:

- KSWSPAGENT-SETUP należy kontaktować się bezpośrednio z adresem 1430@kamsoft.pl
- KSZSI3RDPARTYACCESSSERVICEINSTALL należy kontaktować się bezpośrednio z adresem pomoc.somed@kamsoft.pl

W kolejnym kroku przechodzimy do modułu "61 Administrator" -> Opcje główne KS-SOMED -> zakładka "Współpraca z innymi systemami" i włączamy odpowiednie opcje:

- Dla Telewizyty opcja -> Telewizyta
- Dla usługi Płatności -> Płatności online

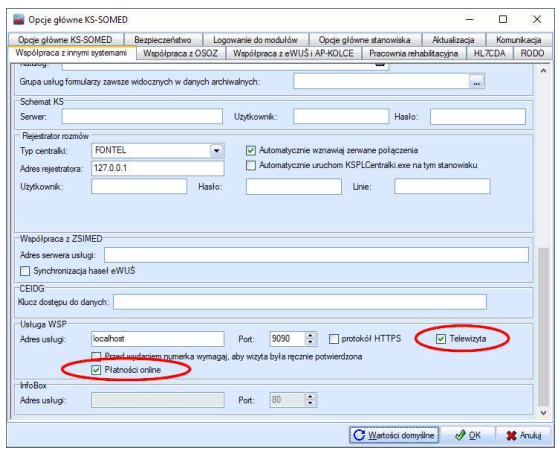

*Rys. Ustawienie opcji w module Administrator*

Parametry dla Usługi WSP powinny zostać określone zgodnie z dokumentacją KS-WSPMINI ISTRUKCJA INSTALACJI.PDF

Następnie przechodzimy do konfiguracji usługi w module "11 Terminarz" systemu KS-SOMED.

## Konfiguracja usługi w module "11 Terminarz"

Zdefiniowane harmonogramy pracy lekarzy to warunek konieczny, aby usługa "Telewizyta" mogła funkcjonować w prawidłowy sposób. Terminy zdefiniowane w ramach harmonogramu będą wykorzystywane przez pacjentów do telewizyty za pośrednictwem Internetu. Należy pamiętać że podczas definiowania godzin pracy lekarza zawsze określany jest także typ godzin pracy.

Na potrzeby usługi placówka medyczna powinna zdefiniować nowy typ pracy. W ramach usługi dostępne są dwa typy godzin: Możliwa telewizyta i Tylko telewizyta.

**Możliwa telewizyta** – w ramach rejestracji on-line pacjent będzie mógł korzystać z konsultacji zarówno poprzez telewizytę jak i zarezerwować termin wizyty bezpośrednio w placówce medycznej.

**Tylko telewizyta** – zdefiniowanie tego typu godzin pozwoli pacjentowi korzystać wyłącznie z konsultacji poprzez telewizytę.

Zalecamy, aby ustawić taki typ godzin, który w sposób jednoznaczny będzie identyfikować się z usługą np. "Możliwa telewizyta" i "Tylko telewizyta".

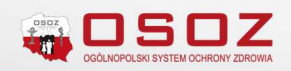

Definiowanie nowego typu pracy widocznych w Rejestracji Internetowej, jest możliwe po zastosowaniu "Opcji głównych" modułu "11 Terminarz".

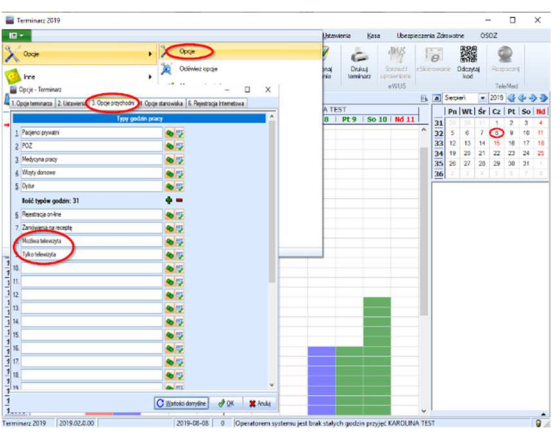

*Rys. Opcje przychodni – definiowanie typów godzin pracy*

Po określeniu typu godzin należy zdefiniować nowy harmonogram pracy lekarza. W tym celu należy ustawić się na terminarzu określonego lekarza.

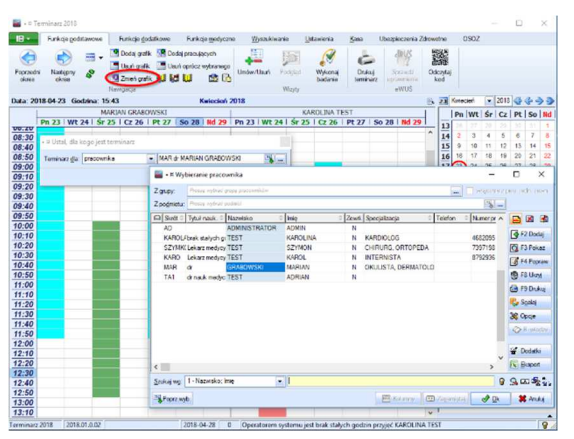

*Rys. Zmiana grafiku lekarza*

Po wyświetleniu terminarza pracy lekarza należy zaznaczyć godziny na terminarzu i za pomocą prawego przycisku myszy zastosować opcję "Ustaw/usuń termin pracy".

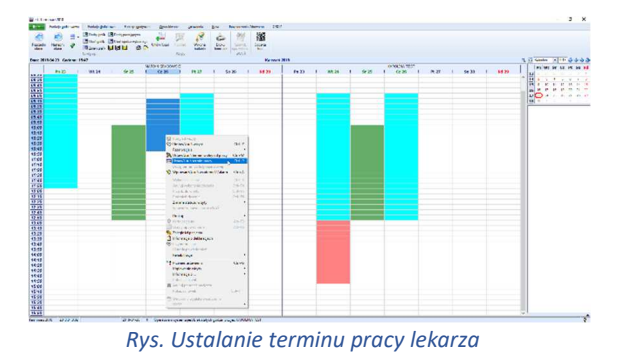

Po zastosowaniu funkcji pojawia się okno, w którym użytkownik określa dodatkowe parametry do ustalonego terminu pracy.

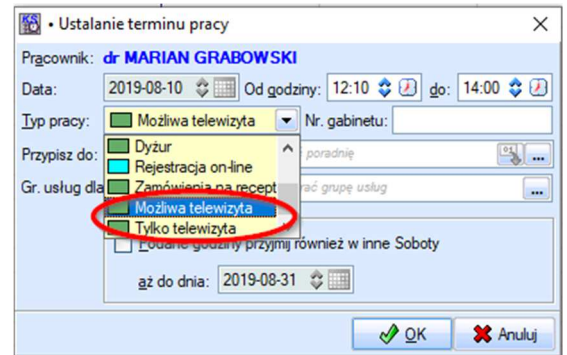

*Rys. Ustalanie parametrów terminu pracy.* 

### Dodanie terminów w Rejestracji on-line

Jeśli harmonogram pracy został poprawnie zdefiniowany w systemie, można przystąpić do udostępnienia go w ramach Rejestracji on-line. W tym celu należy wykorzystać Kreatora Rejestracji on-line. Jest on dostępny w module "74 OSOZ" na zakładce "Rejestracja on-line".

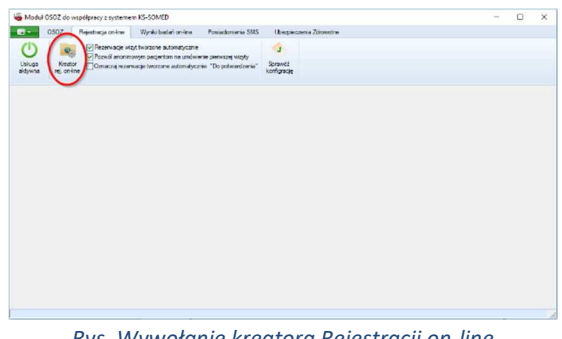

*Rys. Wywołanie kreatora Rejestracji on-line* 

Użytkownik po uruchomieniu kreatora rejestracji on-line powinien postępować zgodnie z krokami instalacji z konta administratora.

Kluczowym momentem podczas konfiguracji jest określenie płatnika, trybu i dodatkowych parametrów rezerwacji.

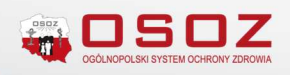

| Typy godzin         | Dostepne dla płatników | Bez umaw. Limit [%]      |   |                | Tryb          |                  |                          | $\hat{}$    |            |
|---------------------|------------------------|--------------------------|---|----------------|---------------|------------------|--------------------------|-------------|------------|
| Pacjenci prywatni   | NFZ Pacjent            | ۰                        |   | 25             | ÷             | każdy wolny      | ٠                        | Dod. param. |            |
| P <sub>0</sub> Z    | NFZ, Pacjent           | <u>×</u>                 | п | 31             | ÷             | wstępna rezerwy  |                          | Dod. param. |            |
| Medycyna pracy      | NFZ, Pacjent           | $\overline{ }$           | П | 25             | ÷             | każdy wolny      | $\overline{\phantom{a}}$ | Dod. param. |            |
| Wizyty domowe       | NFZ, Pacjent           | $\overline{\phantom{a}}$ | □ | 25             | $\hat{\cdot}$ | każdy wolny      | ٠                        | Dod. param. |            |
| Dyżur               | <b>NFZ</b>             | $\overline{ }$           | п | 25             | ÷             | wstępna rezerw · |                          | Dod. param. |            |
| Rejestracja on-line | NFZ Pacient            | $\overline{ }$           | г | 26             | ÷             | każdy wolny      | ۰                        | Dod. param. |            |
| Zamówienia na rece  | NFZ Pacient            | z                        | г | 25             | ÷             | wstępna rezerw · |                          | Dod. param. |            |
| Możliwa telewizyta  | Pacient                | z                        | Г | 0              |               | każdy wolny      | ₹                        | Dod. param. |            |
| Tulko telewizuta    | Pacient                | $\overline{ }$           | п | $\overline{0}$ |               | każdy wolny      | ۰                        | Dod. param. |            |
|                     |                        | $\overline{\phantom{a}}$ |   | $\bf{0}$       | ÷             | każdy wolny      | ٠                        | Dod. param. | $\ddot{ }$ |

*Rys. Ustawienie trybu rezerwacji*

Wskazujemy płatnika, tryb określamy jako "Każdy **wolny"**, a w dodatkowych parametrach, w zależności od typów godzin, wybieramy**:** 

**- dla typu Możliwa telewizyta – parametr "Możliwa telewizyta"**

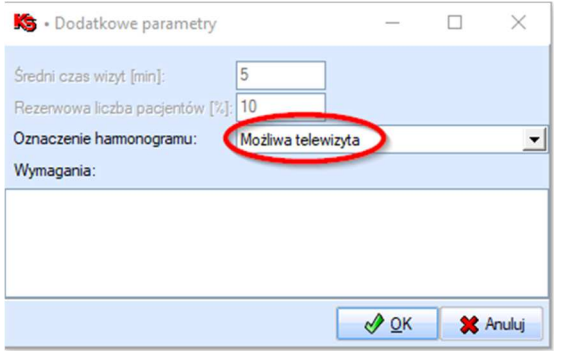

*Rys. Ustawienie dodatkowych parametrów* 

- dla typu Tylko telewizyta - parametr "Tylko **telewizyta".** 

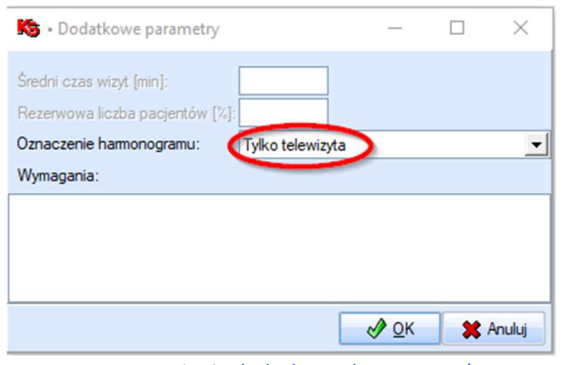

*Rys. Ustawienie dodatkowych parametrów*

Po zakończeniu konfiguracji i wysłaniu harmonogramów do OSOZ w Rejestracji on-line pojawi się przy lekarzu dodatkowa opcja "Telewizyta".

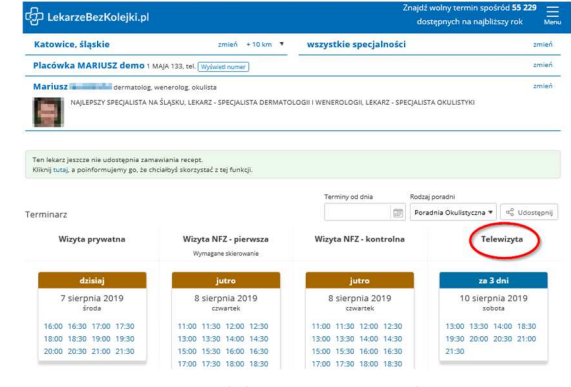

*Rys. Widok z Rejestracji on-line*